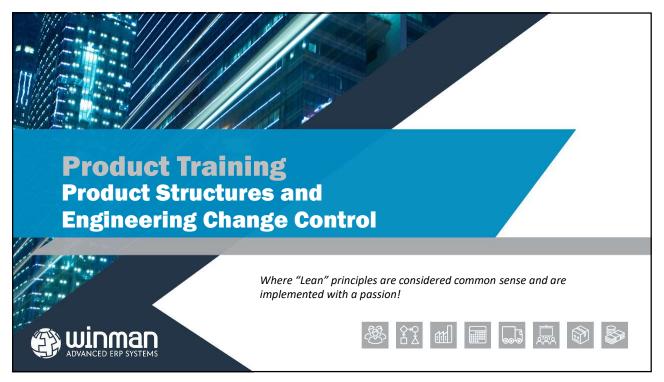

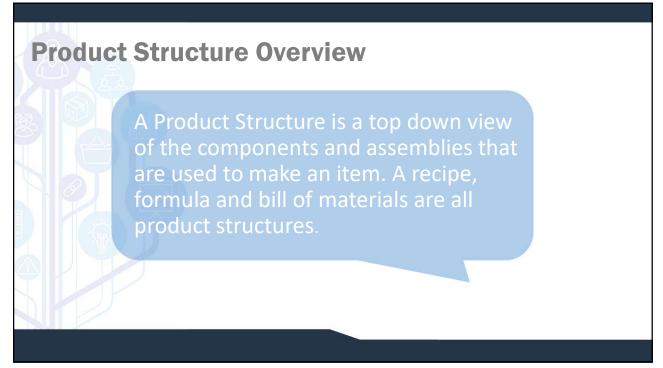

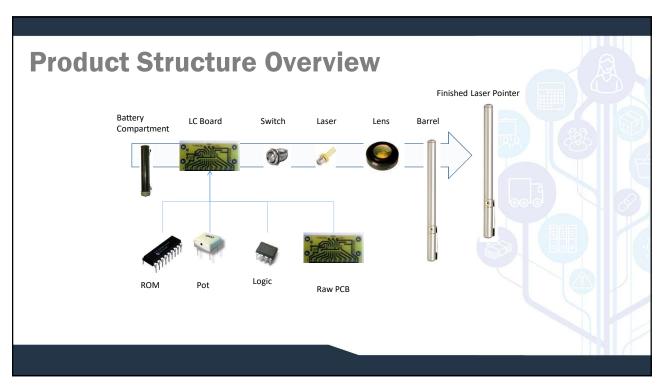

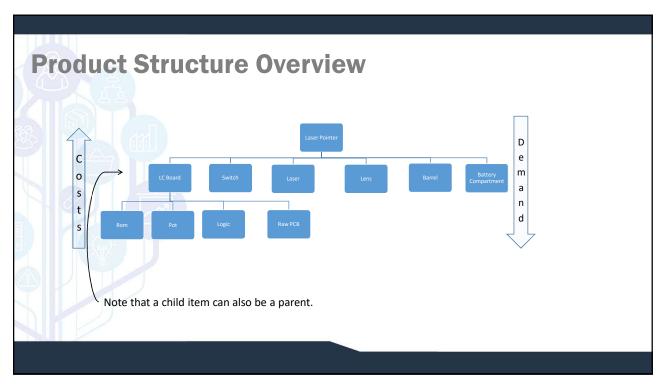

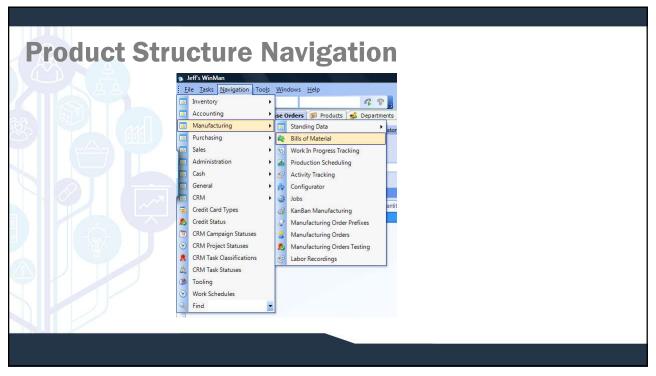

## **Product Structure Entry**

When you do a search the system will only bring up assemblies. If you don't see the item you expected, check its type.

For existing assemblies, the above screen will show the components and routing steps.

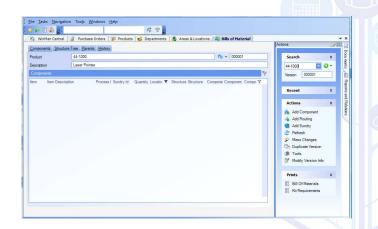

7

# **Product Structure Entry**

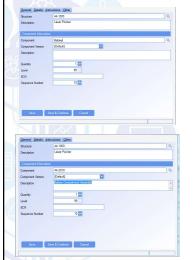

Click on "Add Component" to open the window shown above. All components for an assembly are entered on a single level basis. That is, children of children are entered on the child's product structure.

#### NOTE:

If you know the description you can enter that into the component field. When you tab out of the field it will update as shown on the right. This is true in many other places within WinMan such as customer names. If multiple items match a window will pop up for you to choose the correct item.

There are generally many components in a structure, this screen has a "Save and Continue" button. Clicking on this button saves the current entry and opens up a new input screen.

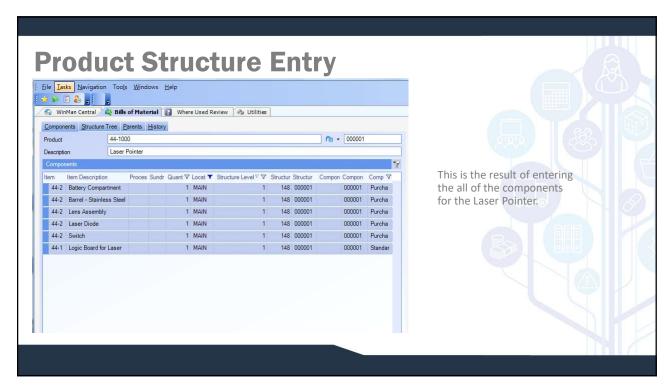

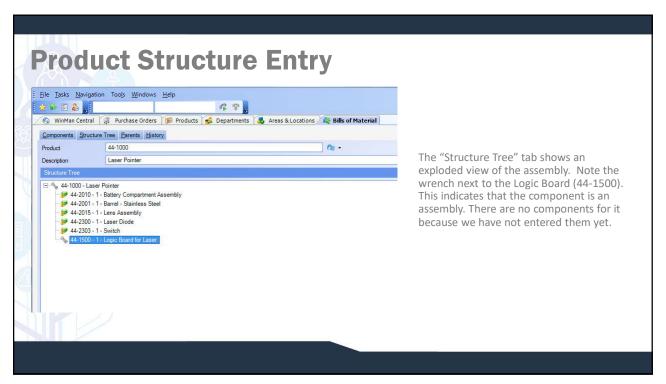

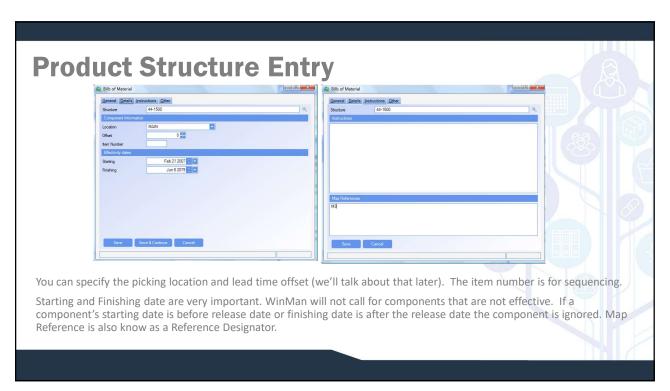

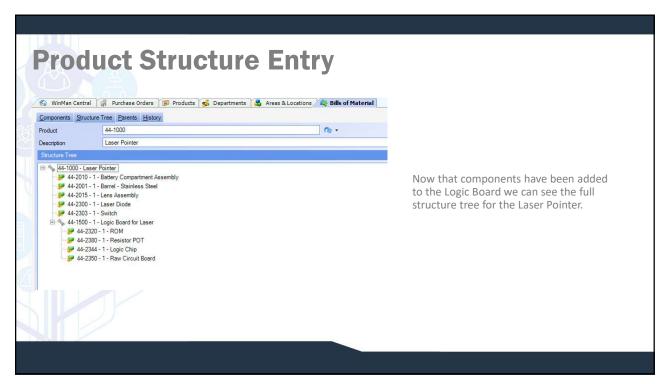

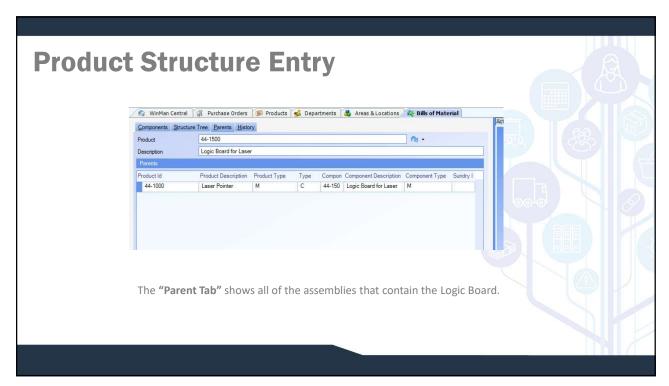

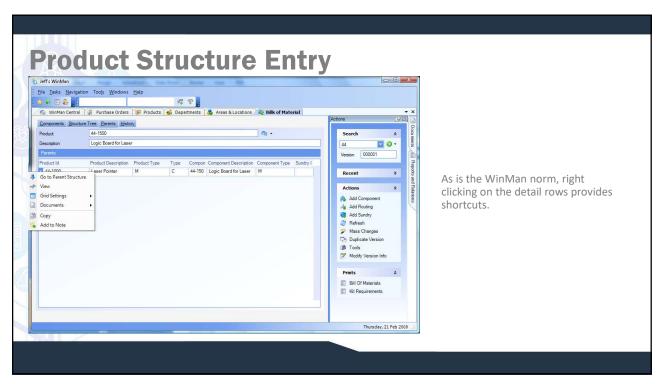

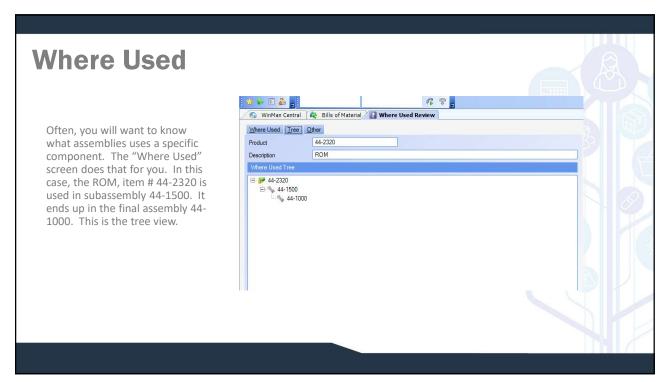

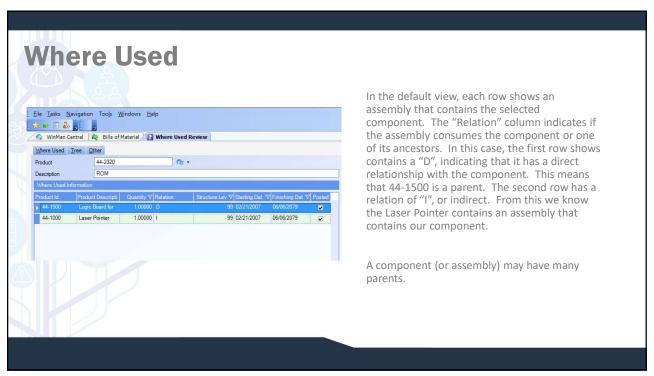

# **Engineering Change Control**

Many companies use product lifecycle management (PLM, also known as PDM for Product Data Management) to control their product releases. Those that do have those kinds of systems but want to tightly control the engineering change process rely on WinMan for control.

WinMan gives the user the option of controlling individual items through ECN control. You choose the items you wish to control and WinMan will enforce compliance.

Once an item is under Engineering Change Control, any change within products to the Product description, Type, Classification, ECN Version or Test type will require an ECN. An ECN is also required if any changes are made to the bill of Material for the item.

To begin, you must create an ECN.

17

# **Engineering Change Control**

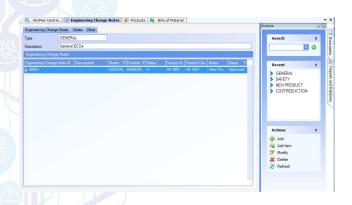

You can have different types of Engineering Change Notices. For instance, one might be for new products, another for cost reductions, another for safety related issues, etc.

A line item added to the ECN that is generally related specifically to the item affected by the ECN.

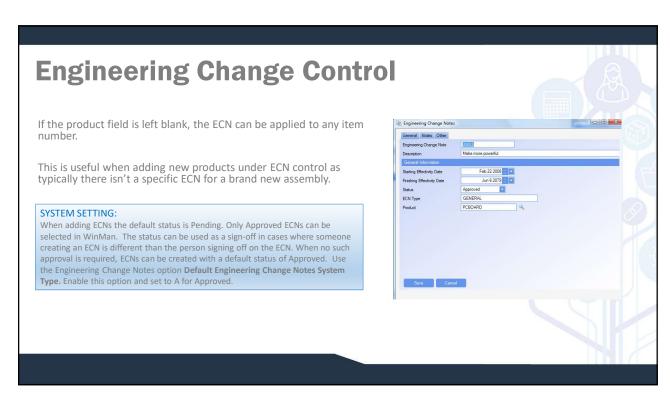

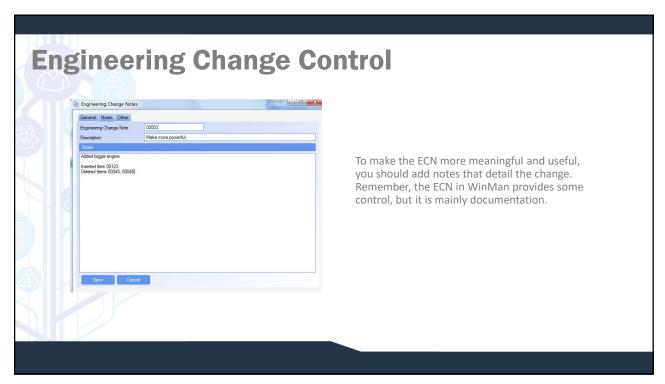

# **Engineering Change Control**

To review, placing an item under ECN control requires the check box "Use Change Control" to be checked. You must also identify the ECN Type and the ECN to use. In the Last ECN Applied drop down, only approved ECN's will appear.

Items that are under ECN Control also will require an ECN if any of the following fields in the product master are modified;

- > Product Description
- ➤ Туре
- ➤ Classification
- > Test Types

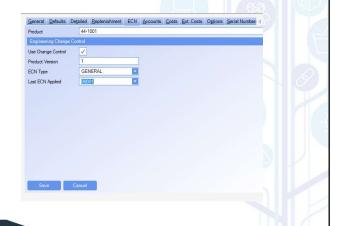

21

### 

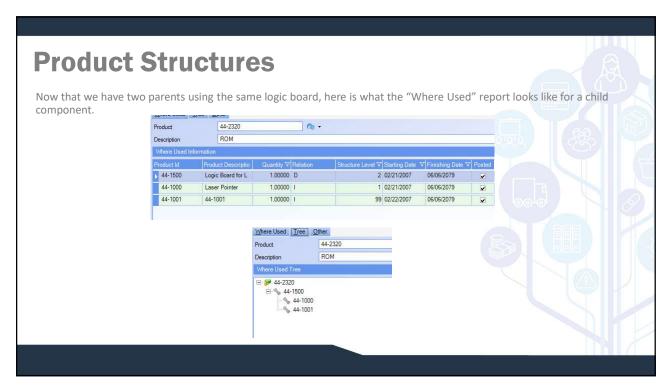

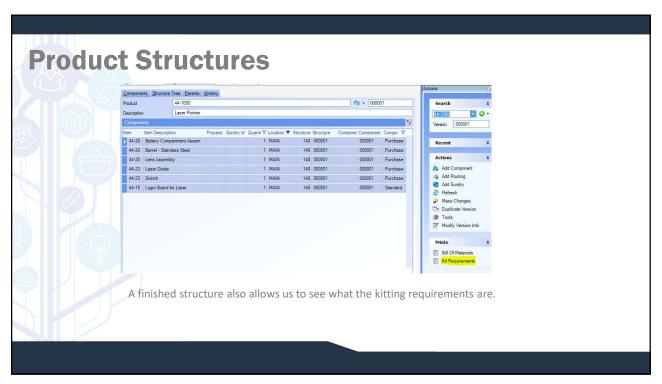

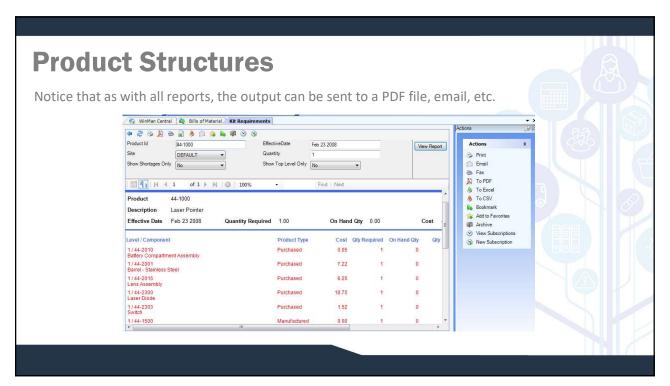

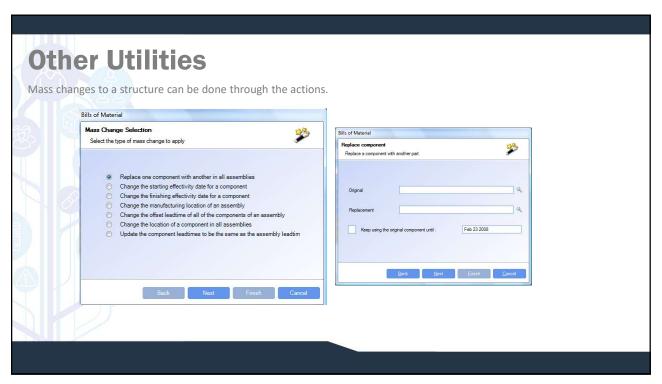